# NKAP

**Outil de gestion intégral des associations et des tontines.**

*Dans ce document :*

- **Gestion des votes**
- **Gestion des articles d loi**
- **Gestion des statuts et**
- **règlements intérieurs**

www.nkap.fr

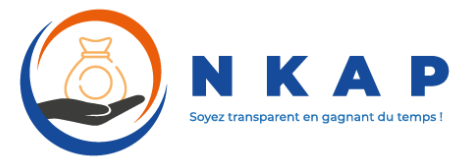

### MANUEL D'UTILISATION DU SITE (Partie 2)

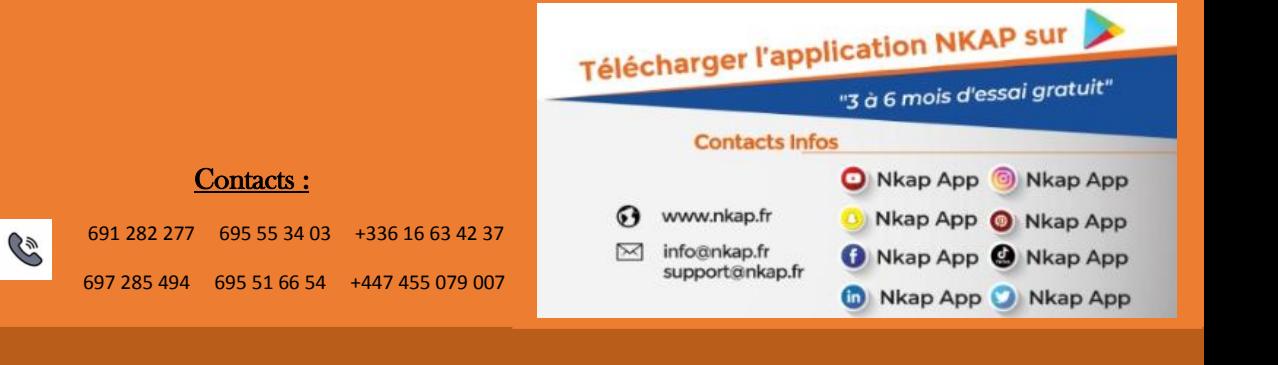

### **Sommaire**

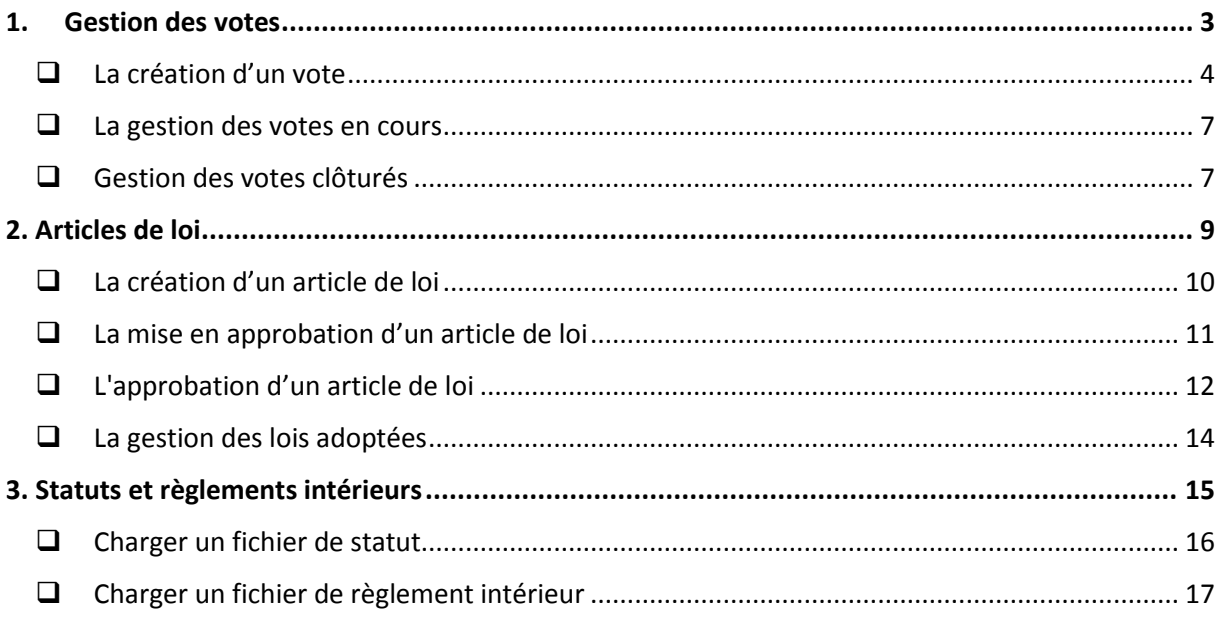

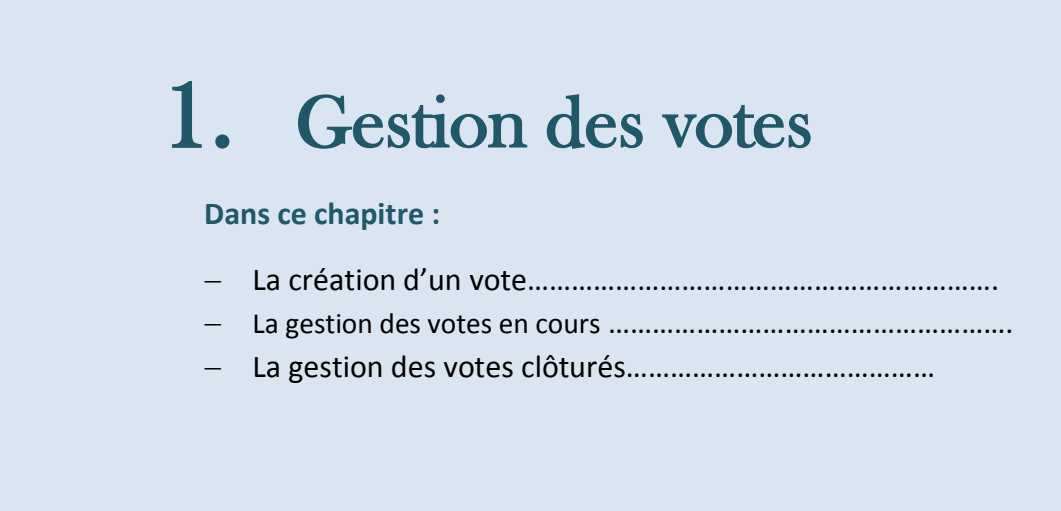

#### <span id="page-3-0"></span>**La création d'un vote**

Dans les associations, on est souvent amenés à effectuer des votes. Ce module de permettre aux présents comme aux absents de participer discrètement aux différents votes effectués.

Pour créer un vote, on se rend de prime abord sur l'interface d'administration des votes. Celui-ci est accessible de deux façons différentes:

**Soit par l'icône « Votes » de la page d'accueil, puis le bouton « Proposez un vote »:**

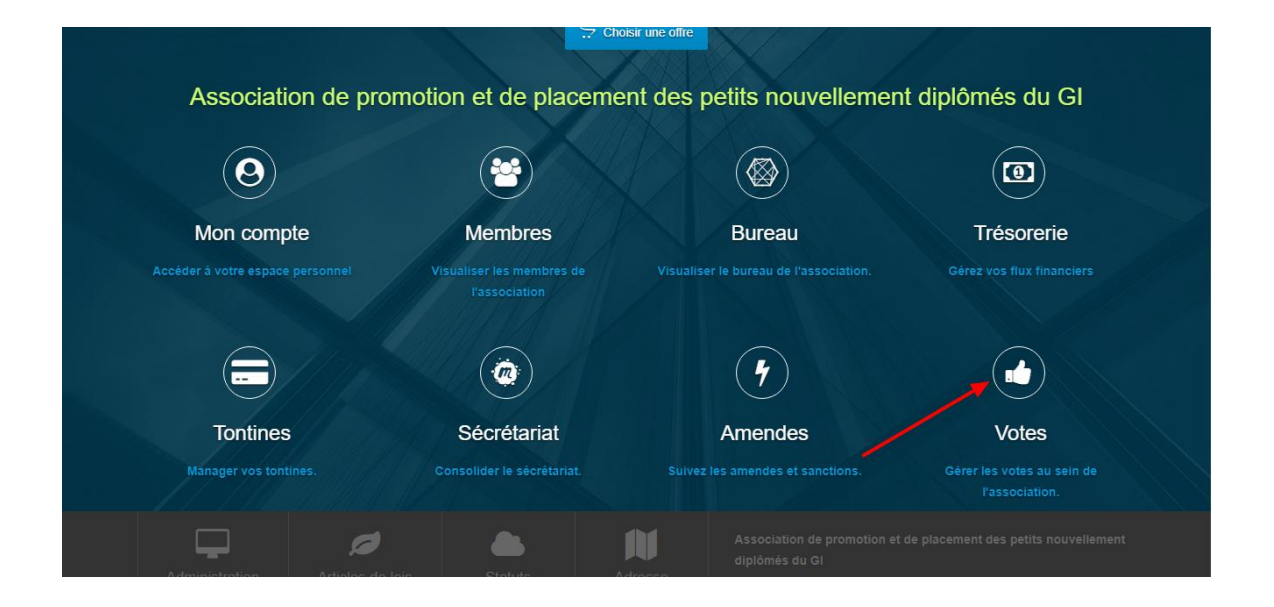

 **Soit par le menu « Réunion » et le sous-menu « Votes », puis vous choisirez « Proposez un vote »:**

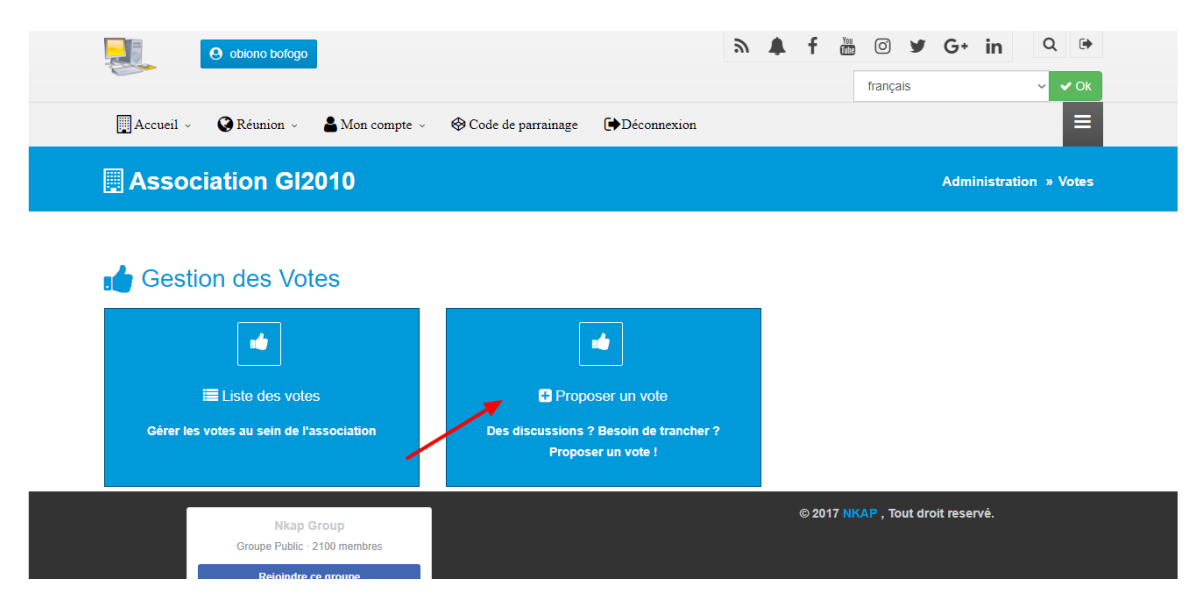

Vous serez donc redirigés vers l'interface de création d'un vote, où vous pourrez créer votre vote.

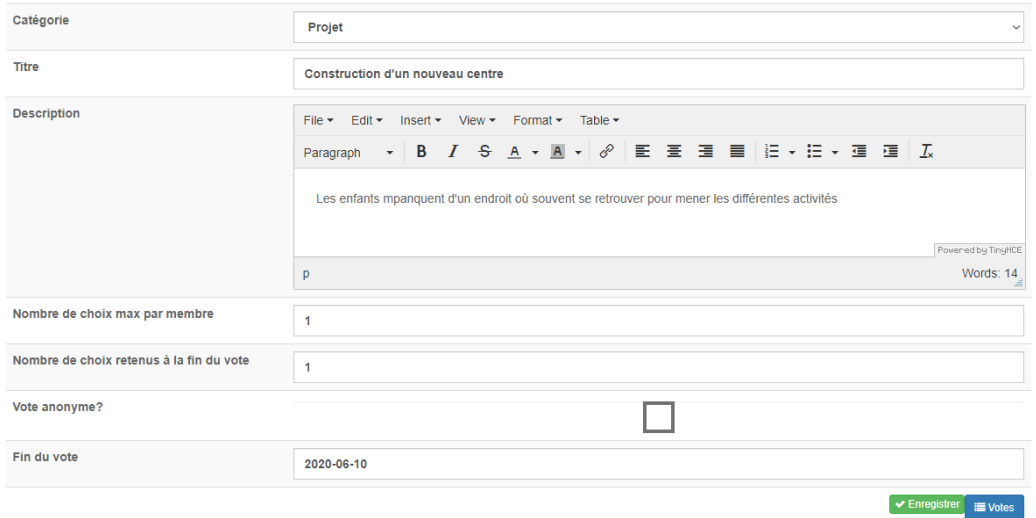

Sur ce formulaire vous retrouverez les différents champs nécessaires à la création de votre vote:

- o La **catégorie**: il s'agit du champ d'action du vote que vous voulez lancer.
- o Le **titre**
- o La **description**
- o Le **nombre de choix maximum par membre**: il s'agit du nombre de choix que vous autorisez aux participants du vote
- o Le **nombre de choix retenus à la fin du vote.**
- o **L'anonymat du vote**: Permet de configurer la visibilité ou pas des choix effectués par les différents membres.
- o La **date de fin du vote**

Une fois ces champs remplis, il vous suffit de cliquer sur « **Enregistrer** » et votre vote sera créé.

Vous êtes donc redirigés vers la page d'administration de votre nouveau vote.

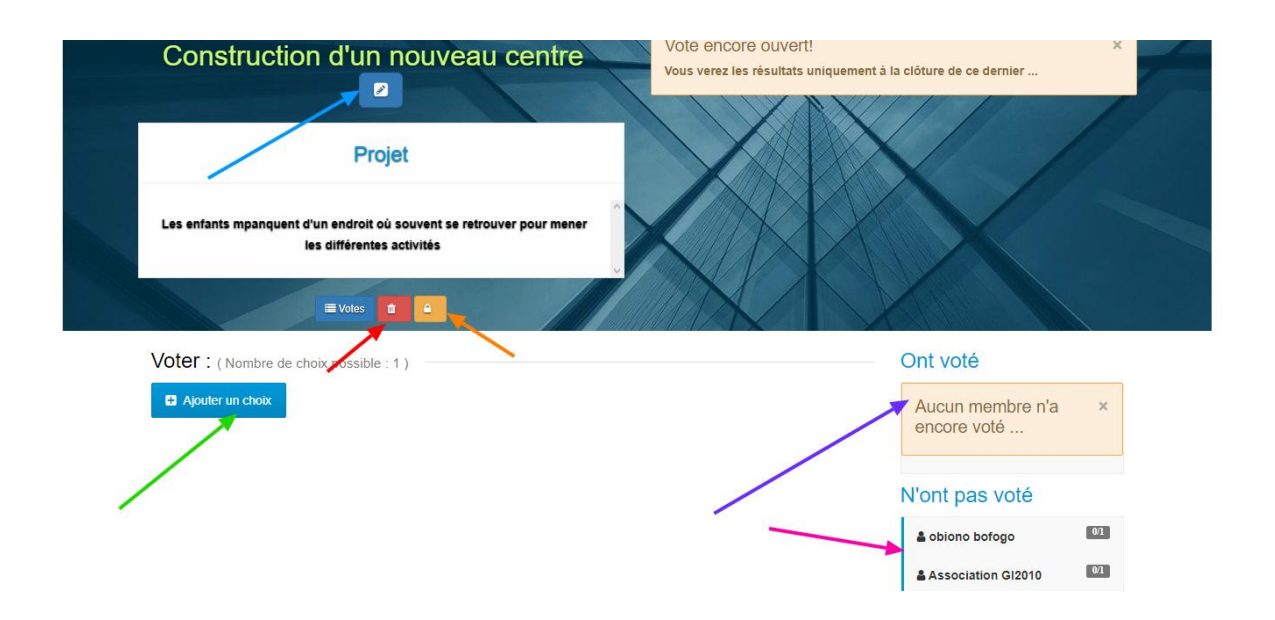

Sur cette page, vous avez le contrôle intégral sur votre vote et pourrez effectuer toutes les actions que vous souhaiter:

- **Editer le vote**: en cliquant sur le bouton d'édition (flèche bleue)
- **Archiver le vote**: En cliquant sur le bouton rouge d'archivage (flèche rouge)
- **Clôturer le vote**: en cliquant sur le bouton jaune de clôture (flèche orange)
- **Visualiser les membres qui ont déjà voté**: sur la droite de l'écran (flèche violet)
- **Visualiser les membres n'ayant pas encore voté** (flèche rose)
- **Ajouter un nouveau choix de vote** (flèche verte). C'est via ce bouton qu'on insère la liste des propositions parmi lesquelles les clients feront leurs choix. Lorsqu'on clique sur le bouton « **Ajouter un choix** », on est redirigés vers l'interface d'ajout d'un choix.

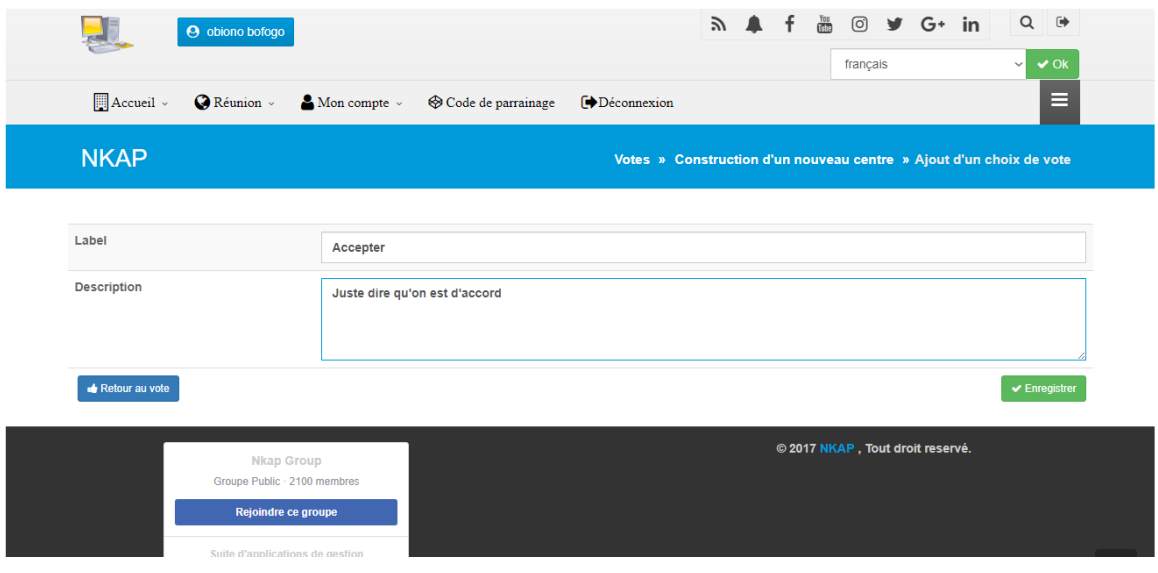

Sur cette interface, vous devrez inscrire l'intitulé du choix que vous voulez créer (Oui, Non...) et donner une description avant de l'enregistrer.

Une fois le choix créé, celui-ci apparaît sur l'écran du vote. On peut dès lors le choisir en cliquant sur l'icône du pouce qui est juste après son intitulé.

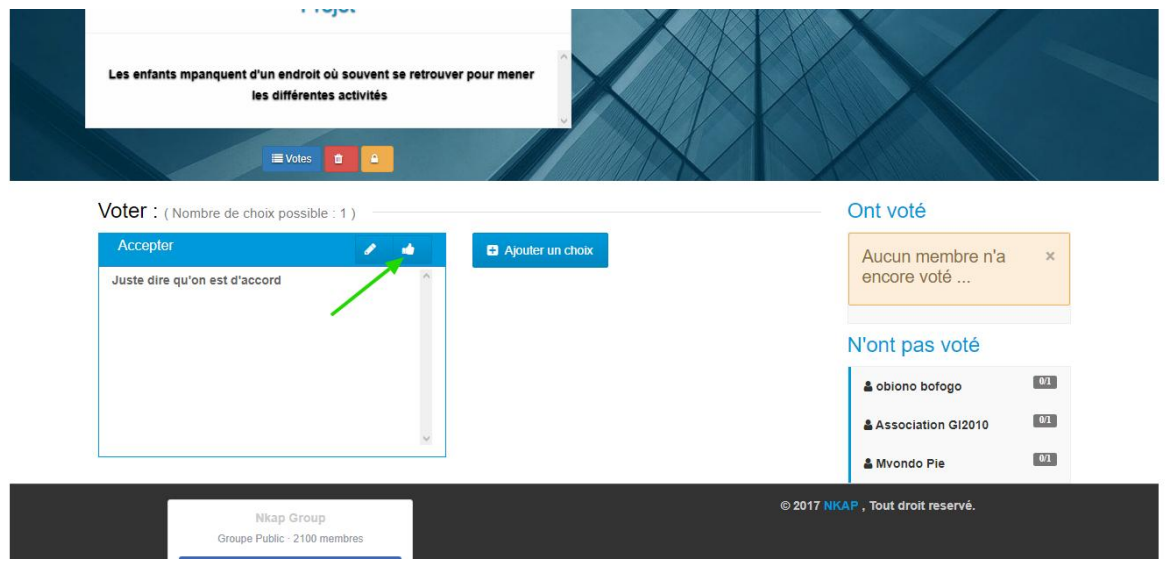

#### <span id="page-6-0"></span>**La gestion des votes en cours**

Lorsque vous êtes sur la page d'administration des votes, par défaut la liste des votes en cours vous est affichée.

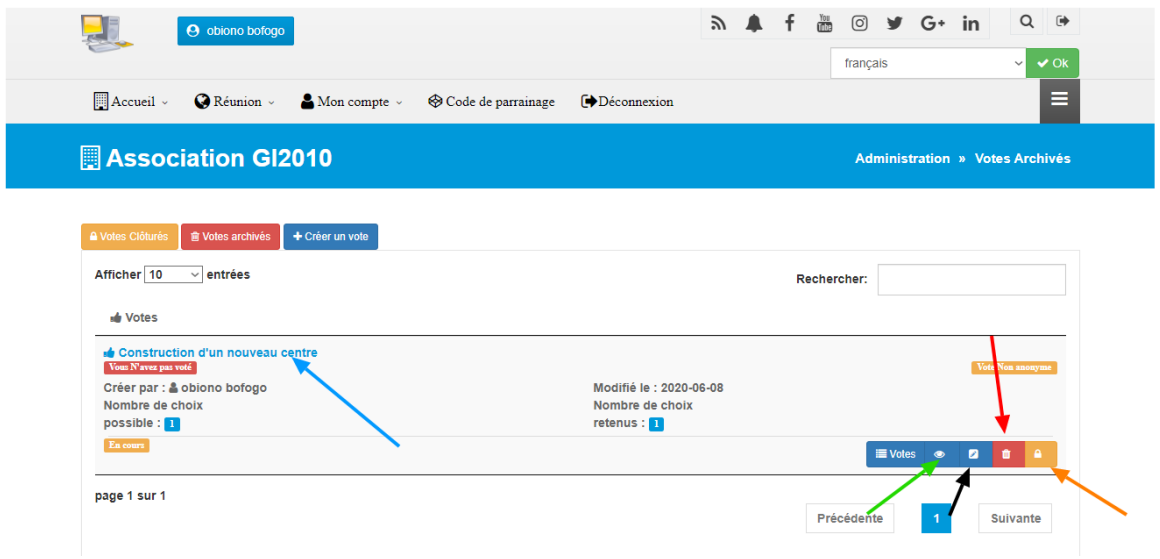

Depuis cette page, vous revenir à la page de gestion individuelle d'un vote en cliquent soit sur l'intitulé du vote (flèche bleue) soit en cliquant sur le bouton « **Visualiser** » du vote (flèche verte).

Vous pouvez également clôturer le vote via le bouton de clôture du vote(flèche orange), archiver le vote via le bouton d'archivage du vote (flèche rouge) et éditer le vote via le bouton d'édition du vote (flèche noire).

#### <span id="page-6-1"></span>**Gestion des votes clôturés**

Pour accéder à la liste des votes clôturés, vous devrez cliquer sur le bouton « **Votes clôturés** » présent sur la page d'administration générale des votes.

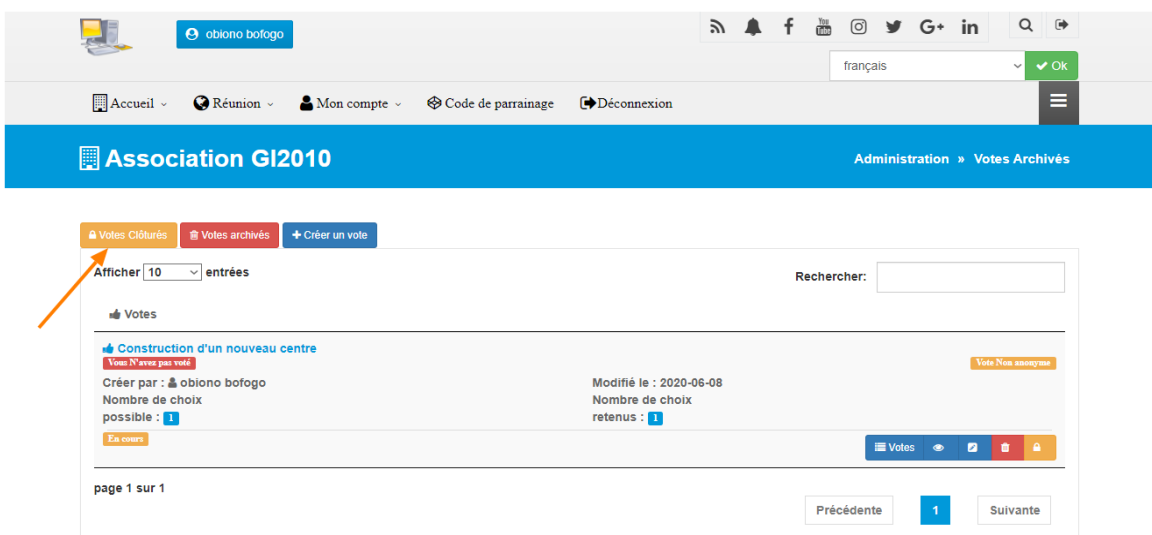

Lorsque vous cliquez sur « **Votes Clôturés** » vous verrez apparaître la page d'administration des votes clôturés. Une fois sur celle-ci, vous pouvez soit effectuer des actions rapides sur un vote en particulier (archivage, réouverture...) via les boutons d'actions rapides, soit afficher la page de gestion individuelle d'un vote clôturé.

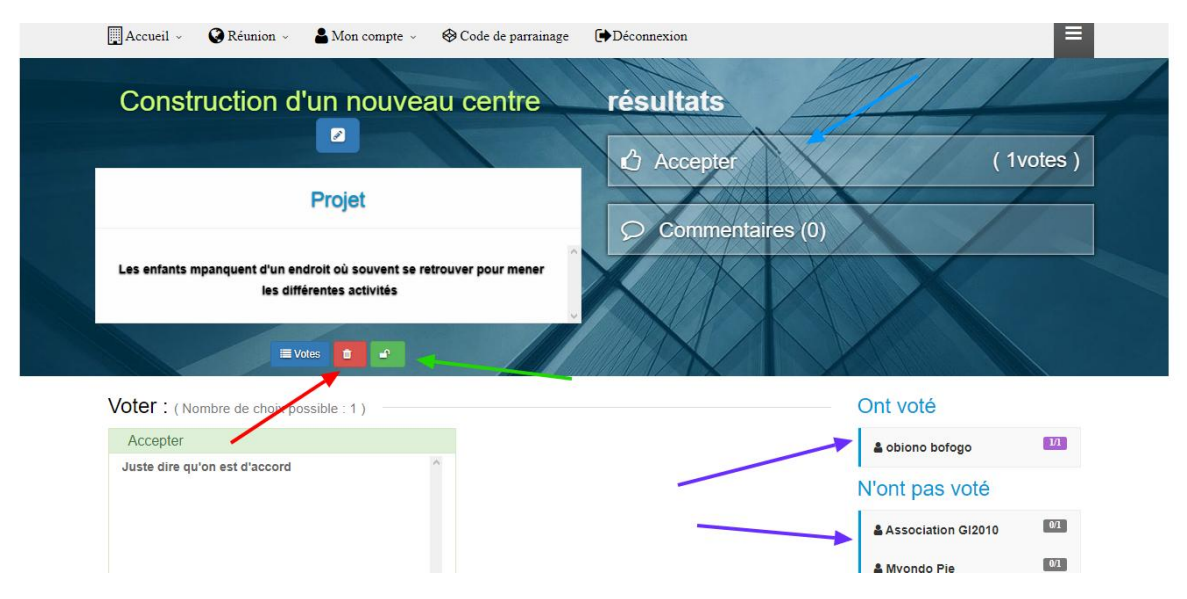

Sur cet écran, vous avez un total contrôle sur le vote archivé sélectionné. Vous pouvez entre autres :

- **Voir les résultats du vote** (flèche bleue)
- **Commenter le vote**
- **Effectuer des actions rapides** (flèches rouge et verte)
- **Voir les participants et ceux qui n'y ont pas participé** (flèches violettes)

### 2. Articles de loi

#### **Dans ce chapitre :**

- Création d'un article de loi…………………………………………….
- La mise en approbation d'un article de loi.......................
- L'adoption ou l'approbation d'un article de loi…………
- La gestion des lois adoptées…………………………………….

Un article de loi est un texte qui fixe une ou plusieurs règles de fonctionnement dans une association. Il est important pour d'être informés et même de participer à l'établissement des règles de leurs associations. C'est pour cette raison que dans les outils Nkap, tout un module est réservé au concept des articles de loi.

#### <span id="page-9-0"></span>**La création d'un article de loi**

Pour accéder au module des articles de loi, vous devez cliquer sur le menu « **Réunion** », puis sur le menu « **Articles de loi** ». Vous accéderez donc à l'écran principal de votre module.

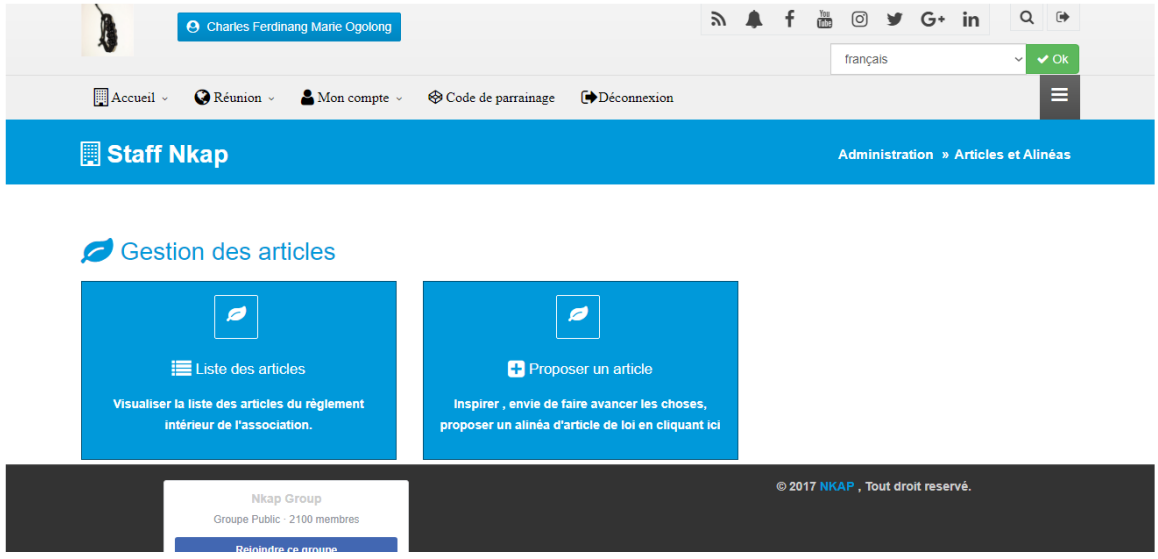

A partir de cette interface, vous pourrez soit proposer un nouvel article en cliquant sur « **Proposer un article** », soit afficher la liste de vos articles et voir leurs états d'avancement en cliquant sur « **Liste des** articles ». Lorsque vous choisissez « **Proposez un article** » vous êtes redirigés vers l'interface de création d'un nouvel article.

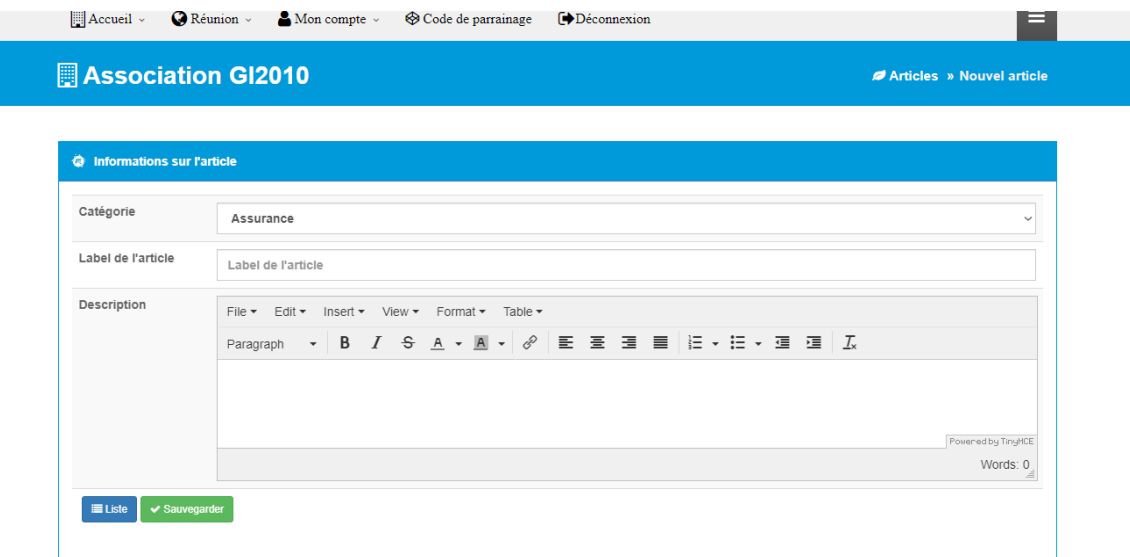

Pour créer votre article, vous devrez donc remplir tous les champs du formulaire de création:

- o La **catégorie :** qui renvoie au domaine ou au contexte de l'article de loi que vous voulez créer.
- o Le **label de l'article** : qui n'est autre que son intitulé.
- o La **description** : qui renvoie à une explication plus détaillée de votre article.

Une fois tous ces champs remplis, il ne vous reste plus qu'à finaliser la création de votre article en cliquant sur « **Sauvegarder** ».

Votre article de loi étant créé, il va automatiquement en étude et sa progression est visible depuis la page d'administration des articles de loi.

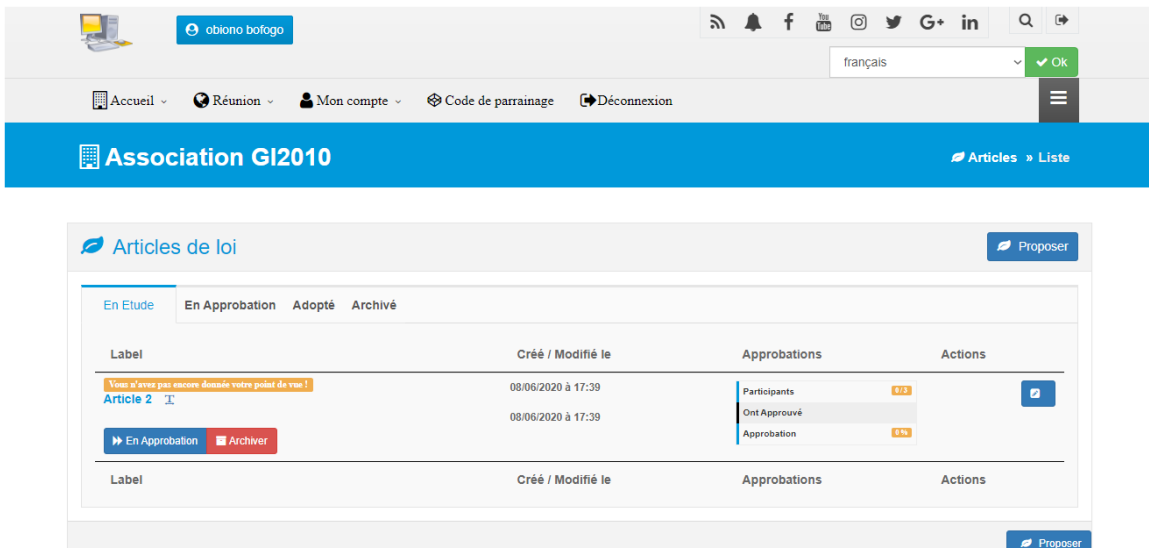

Ici vous pourrez voir le statut de tous les articles créés, suivre aisément leur progression et les paramètres liés à chaque article (Dates, Approbations...)

#### <span id="page-10-0"></span>**La mise en approbation d'un article de loi**

Cette action concerne en grande partie des lois nouvellement créées et que l'on souhaiterait soumettre à l'avis des autres membres de l'association. Pour faire passer une loi du statut d'étude au statut « **En approbation** », il vous suffit de cliquer sur le bouton « **En approbation** » de la loi considérée.

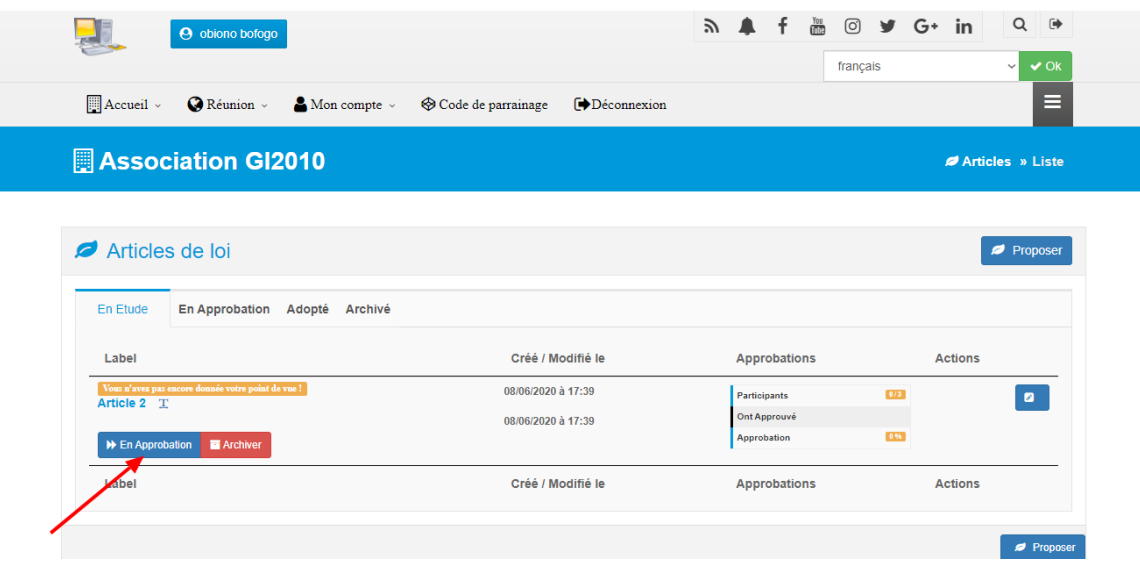

Votre loi changera donc de statut et sera soumise à l'analyse et à l'appréciation des autres membres de l'association.

#### <span id="page-11-0"></span>**L'approbation d'un article de loi**

Elle concerne en grande partie les lois qui viennent de l'étude. Elle permet à chaque membre de donner son avis, qu'il soit favorable ou défavorable à l'adoption de la loi qui est débattue. Pour accéder aux lois en approbation, il vous suffit de cliquer sur l'onglet « **En approbation** ».

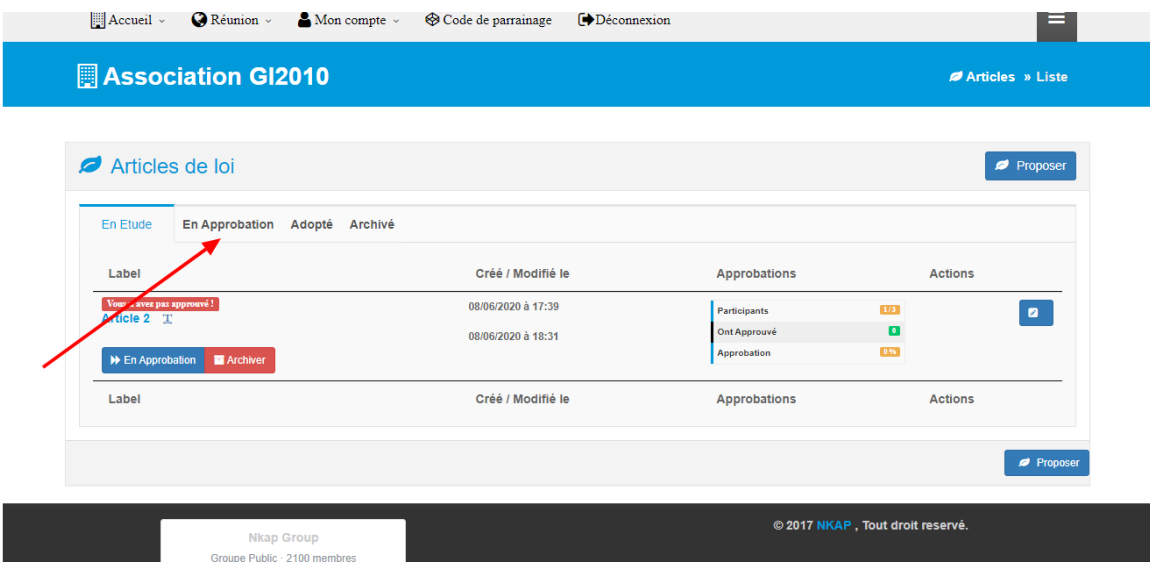

Une fois que vous avez cliqué sur cet onglet, vous avez devant vous la liste des lois en approbation. Et vous pouvez effectuer un certain nombre d'action pour chacune d'entre elles:

- L'**approuver**: en cliquant sur le bouton « **Approuver** » (flèche bleue)
- La **désapprouver**: en cliquant sur le bouton « **Désapprouver** » (flèche orange)
- La **renvoyer en étude** (option réservée à certains membres du bureau): en cliquant sur le bouton « **En étude** » (flèche rouge)
- **L'adopter** (option réservée à certains membres du bureau): en cliquant sur le bouton « **Adopter** » (flèche verte)

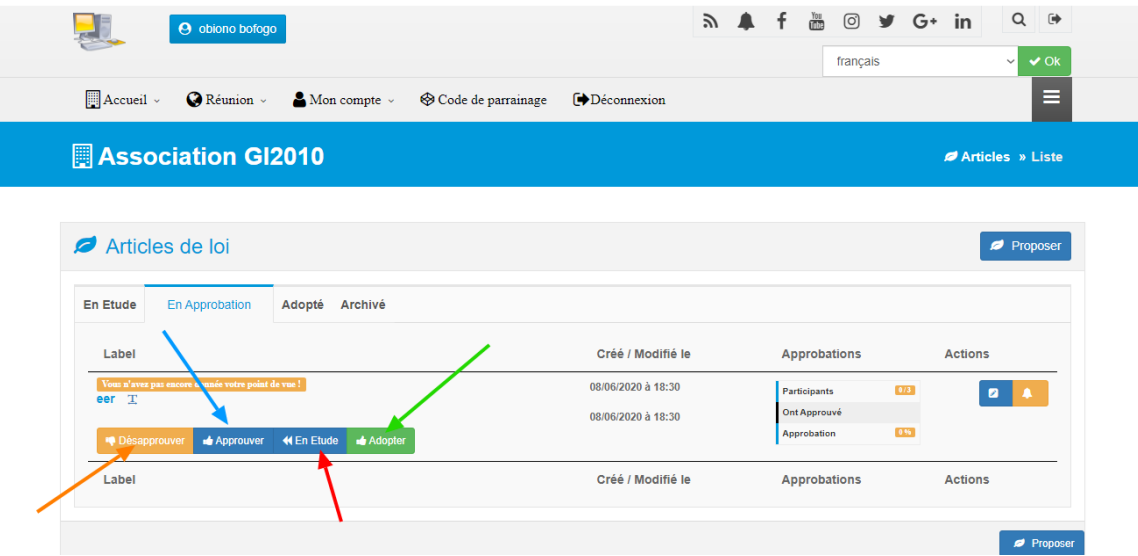

Une fois que les membres ont adopté la loi, le président ou un membre du bureau peut faire passer la loi du statut « *En approbation* **»** au statut « *Adopté* » en cliquant sur le bouton « **Adopter** » (flèche verte). Dès lors, la loi entre en vigueur et apparaît au niveau des lois adoptées.

#### <span id="page-13-0"></span>**La gestion des lois adoptées**

Dès lors qu'une loi a été adoptée, elle figure dans la liste des lois adoptées accessible via l'onglet « **Adopté** ».

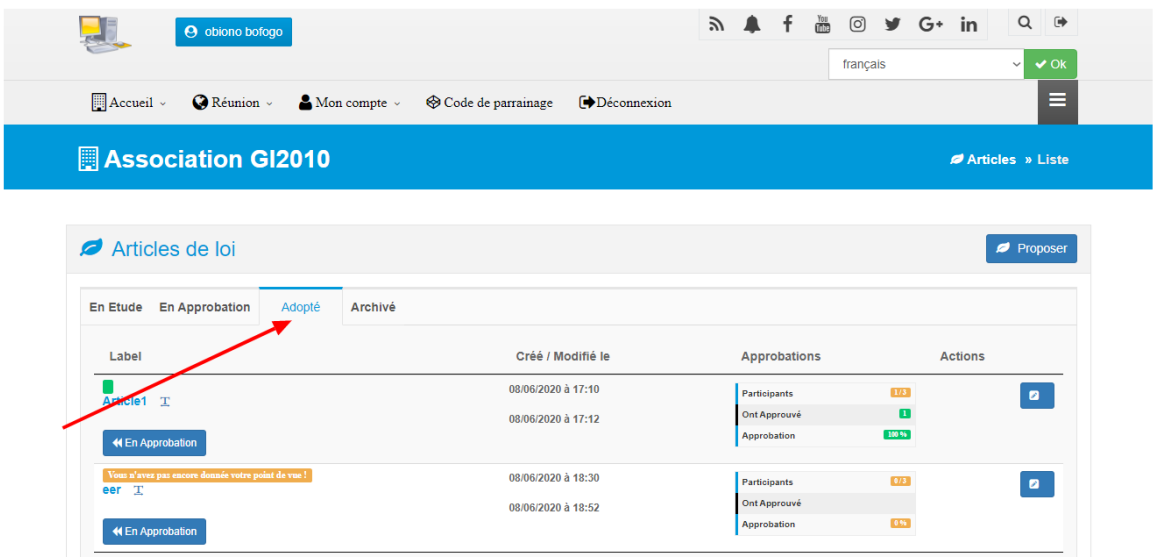

Sur cette page, vous avez la possibilité (si vous avez les droits nécessaires), de rétrograder le statut de toutes les lois adoptées et de les renvoyer en approbation. Pour ce faire, il vous suffit de cliquer sur le bouton « **En approbation** ».

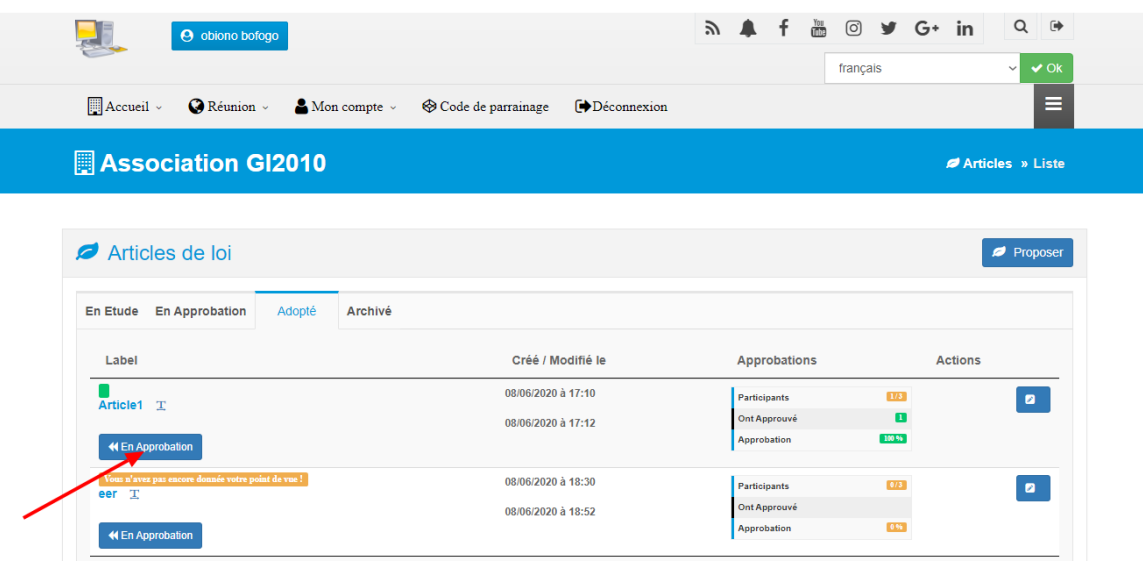

## 3. Statuts et règlement intérieur

**Dans ce chapitre :**

- Charger un fichier de statut………………………………………….
- Charger un fichier de règlement intérieur.........................

Ce module est assez voisin du module précédent, mais prend son sens dans la mesure où une association pourrait avoir déjà établi un certain nombre de lois, règles et statuts, et souhaiterait juste charger ces éléments via des fichiers externes. Pour accéder à ce module, il vous suffit de cliquer sur le menu « **Réunion** », puis sur le sous-menu « **Statuts et règlement intérieur** ».

#### <span id="page-15-0"></span>**Charger un fichier de statut**

Pour charger un fichier de statut, vous devez vous rendre au niveau de la page d'accueil du module et cliquer sur le bouton « **Charger statut** ».

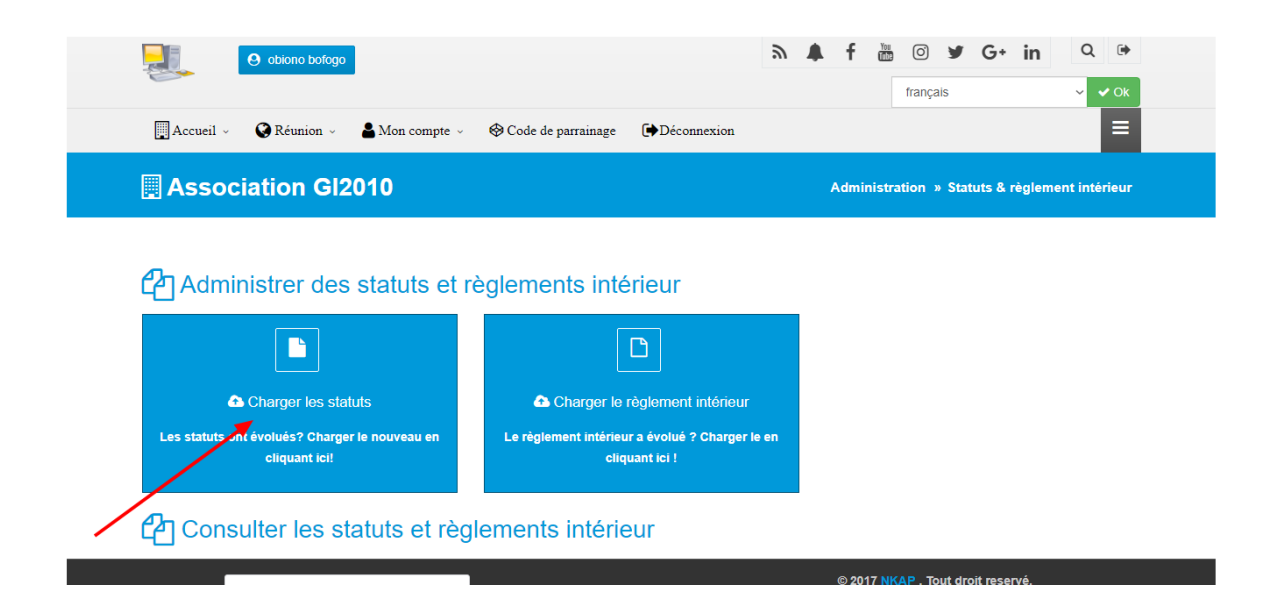

Une fois que vous avez cliqué sur ce bouton, vous serez redirigés vers l'interface d'insertion d'un fichier de statuts. Vous choisirez donc un fichier depuis votre appareil et vous cliquerez sur le bouton « **Charger** » pour que celui-ci soit pris en compte.

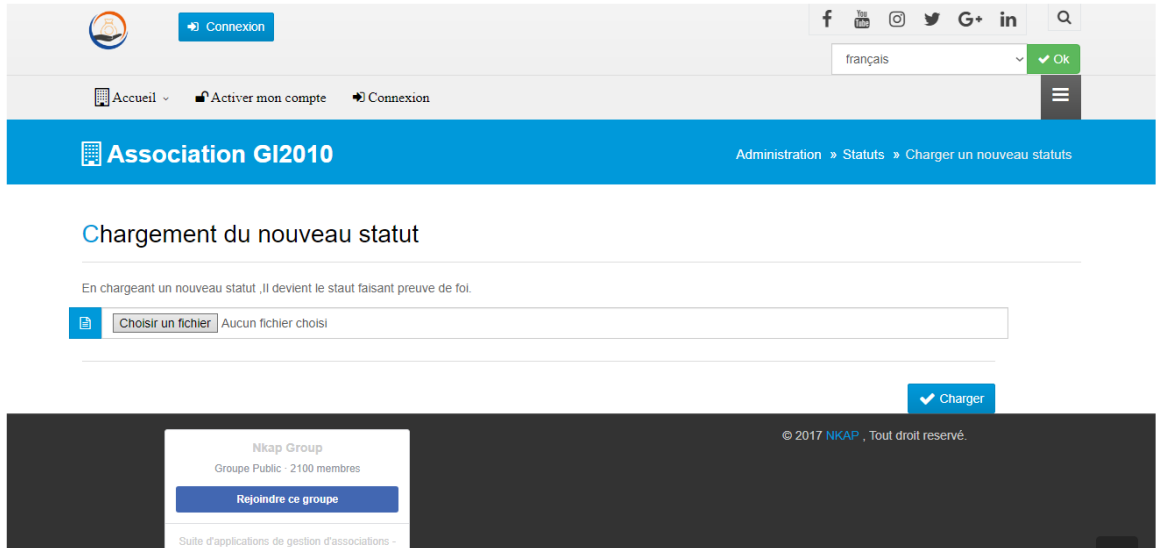

#### <span id="page-16-0"></span>**Charger un fichier de règlement intérieur**

Pour charger un fichier de statut, vous devez vous rendre au niveau de la page d'accueil du module et cliquer sur le bouton « **Charger le règlement intérieur** ».

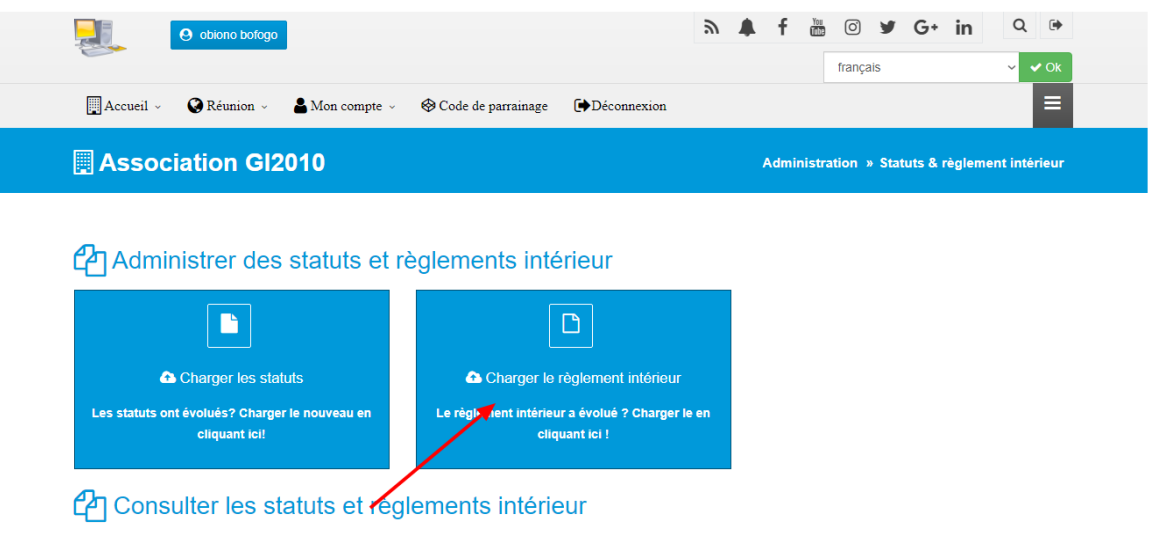

Une fois que vous avez cliqué sur ce bouton, vous serez redirigés vers l'interface d'insertion d'un fichier de règlement intérieur. Vous choisirez donc un fichier depuis votre appareil et vous cliquerez sur le bouton « **Charger** » pour que celui-ci soit pris en compte.

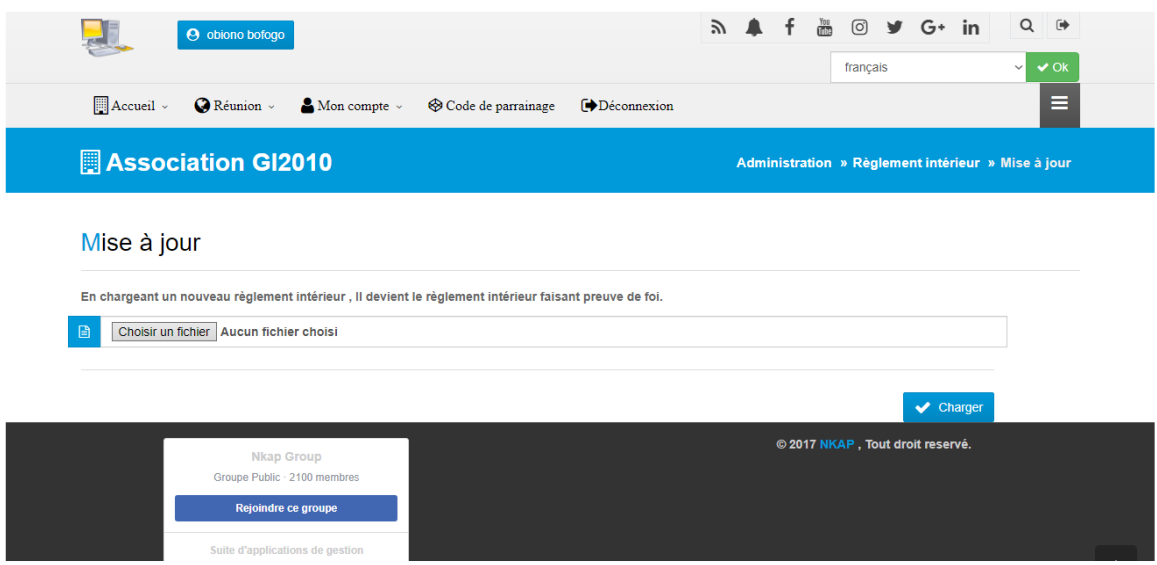

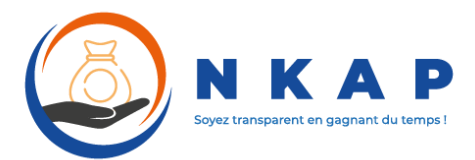

#### Dans la troisième partie :

- Gestion de la trésorerie
- $\triangleright$  Gestion des transferts
- $\triangleright$  Gestion des emprunts
- Gestion des amendes

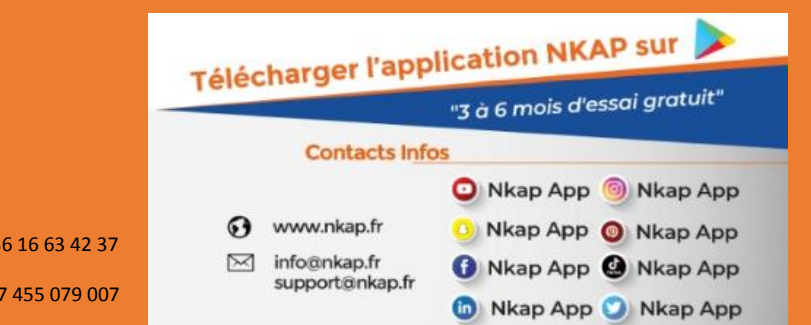

#### Contacts :

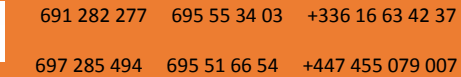

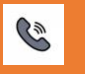